# **Autotrack Stock Take System**

**User Standard Manual Guide**

**Ver. 1.6.5**

### *Prepared by*

**ALC-TECH (M) SDN BHD NO.30-1, Jalan 6/62 A, Bandar Menjalara, 52200 Kepong, Kuala Lumpur Email: [sales@alcglobal.com](mailto:sales@alcglobal.com) Telephone: (603) 6280 1650 Fax: (603) 6280 4595**

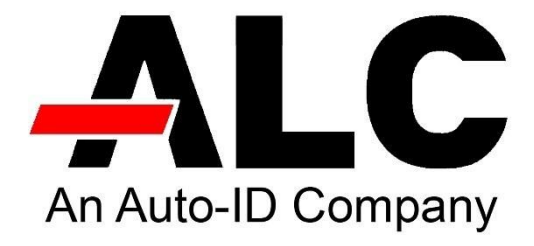

# **Contents**

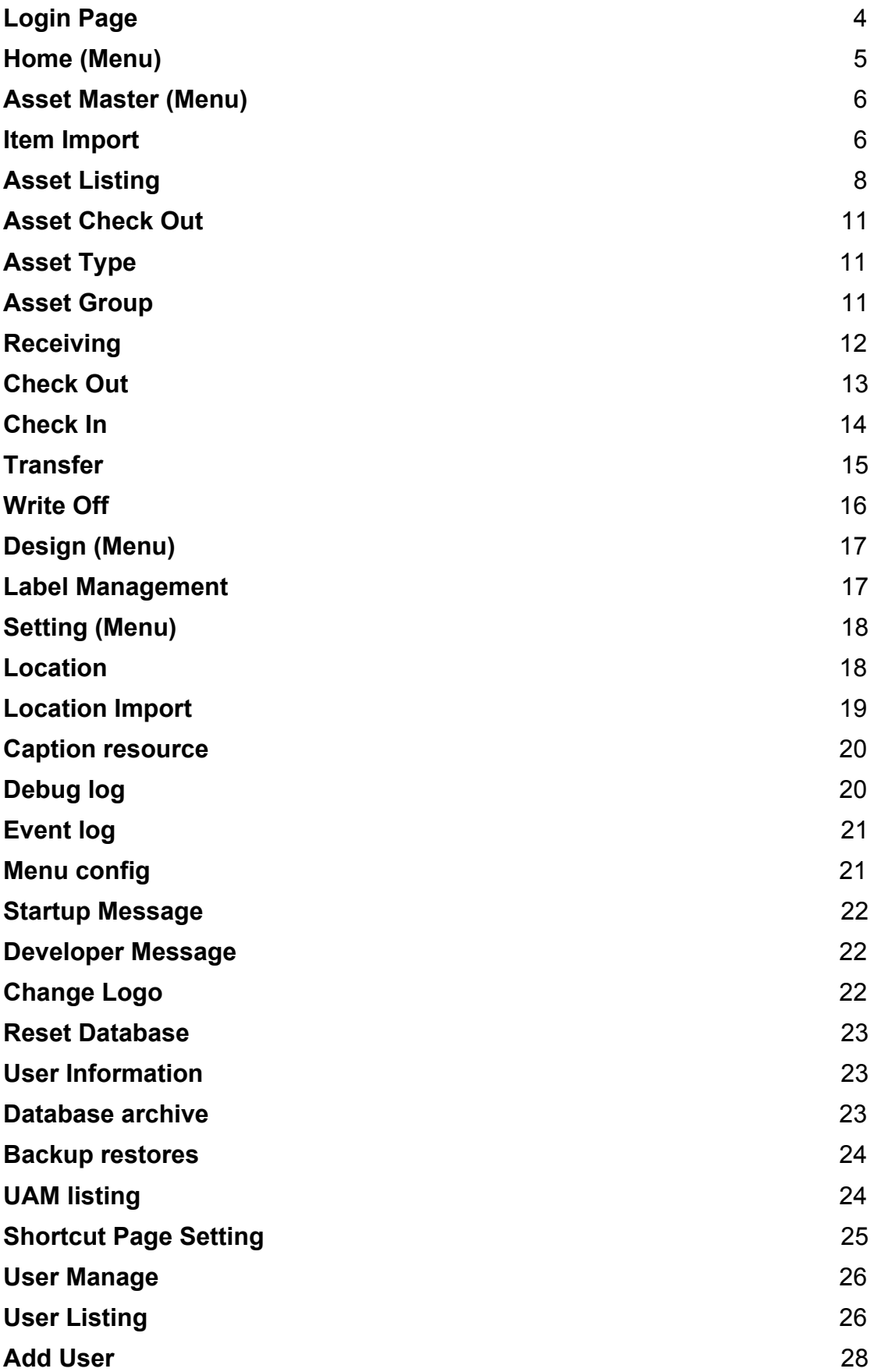

### **[Add Role](#page-28-0)** [29](#page-28-0)

### <span id="page-3-0"></span>**Login Page**

**Step 1:** Open any browser. **Step 2:** Enter the URL (**http://localhost/ATP/Login.aspx**) **Step 3:** Key in your ID and password.

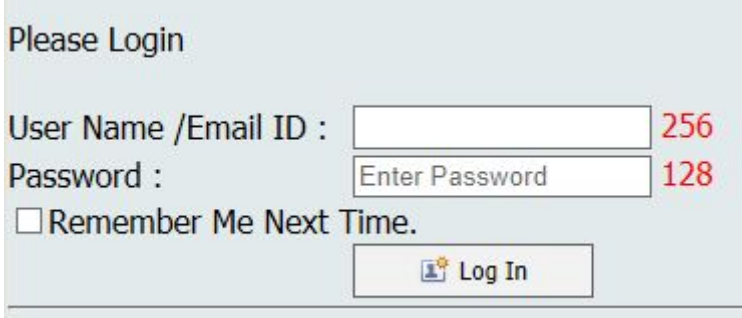

#### **Error message:**

Logging in with the wrong password for more than 5 times will automatically lock.

#### **Solution:**

Contact admin for unlock.

# <span id="page-4-0"></span>**Home (Menu)**

#### **1. Asset Master**

- Create a new item.
- Monitor the history of the items.

#### **2. Receiving**

- A confirmation item has been received from the supplier.
- Put the item in a specific location.

#### **3. Check Out**

● Providing loan items to specific customers.

### **4. Check In**

● Items received have been returned from a specific customer.

### **5. Transfer**

● Transfer items from location to another location.

#### **6. Write Off**

● Identify items that must remove from the system for damage.

Home menu type will show change password.

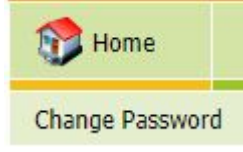

If you wish to change password, click this button. Fill in the old password and new password.

# Welcome to Autotrack password change page: admin

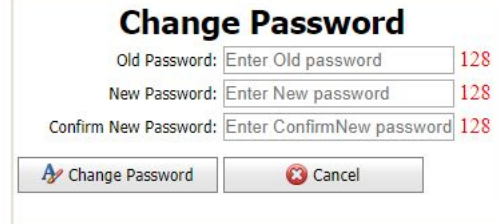

# <span id="page-5-0"></span>**Asset Master (Menu)**

### <span id="page-5-1"></span>**Item Import**

**Step 1:** Browse and select excel document with item master data.

# **Asset Import**

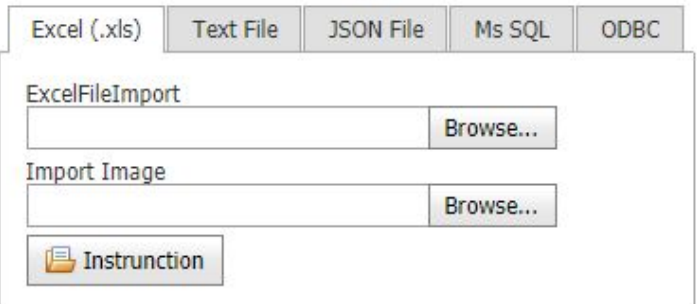

**Step 2:** Click edit and select tab name (Excel sheet) and update.

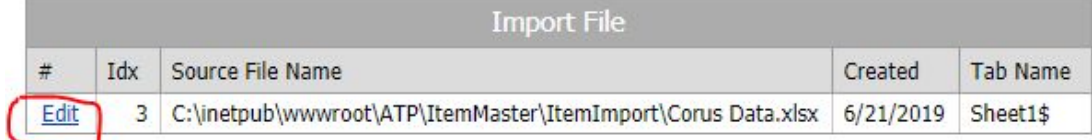

**Step 3:** Binding the parameter with the source column name (Excel top header name).

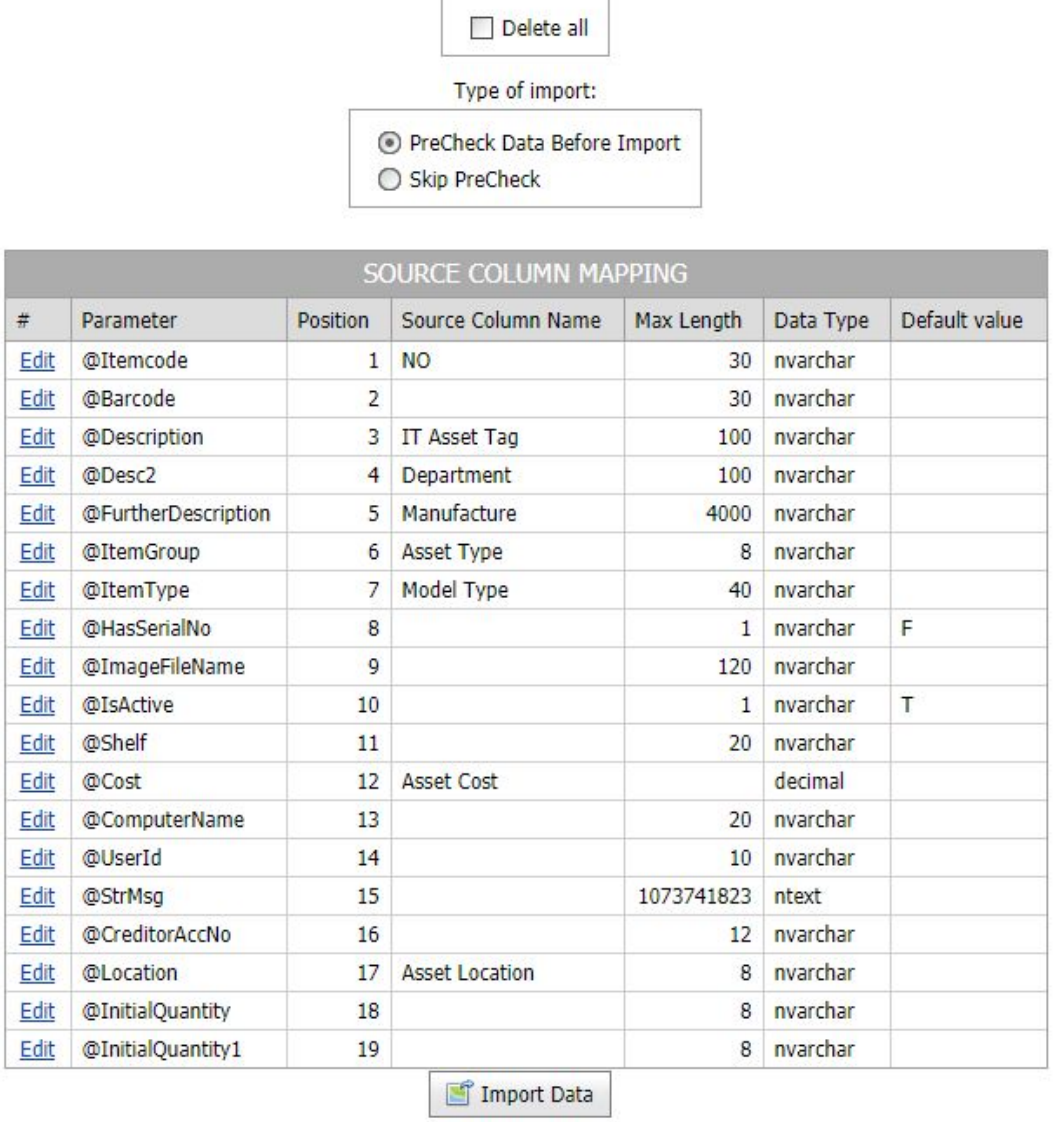

**Step 4:** Import data.

Delete all function is to clear data from Item Master Listing.

The precheck data feature is to filter duplicate item code items with location code.

Skip precheck data feature is skip the filtering process.

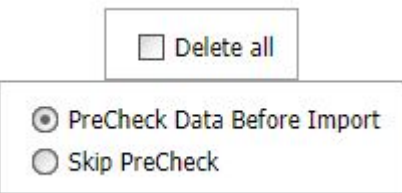

### <span id="page-7-0"></span>**Asset Listing**

The main list shows all the data that has been imported.

#### **New** – Create new item.

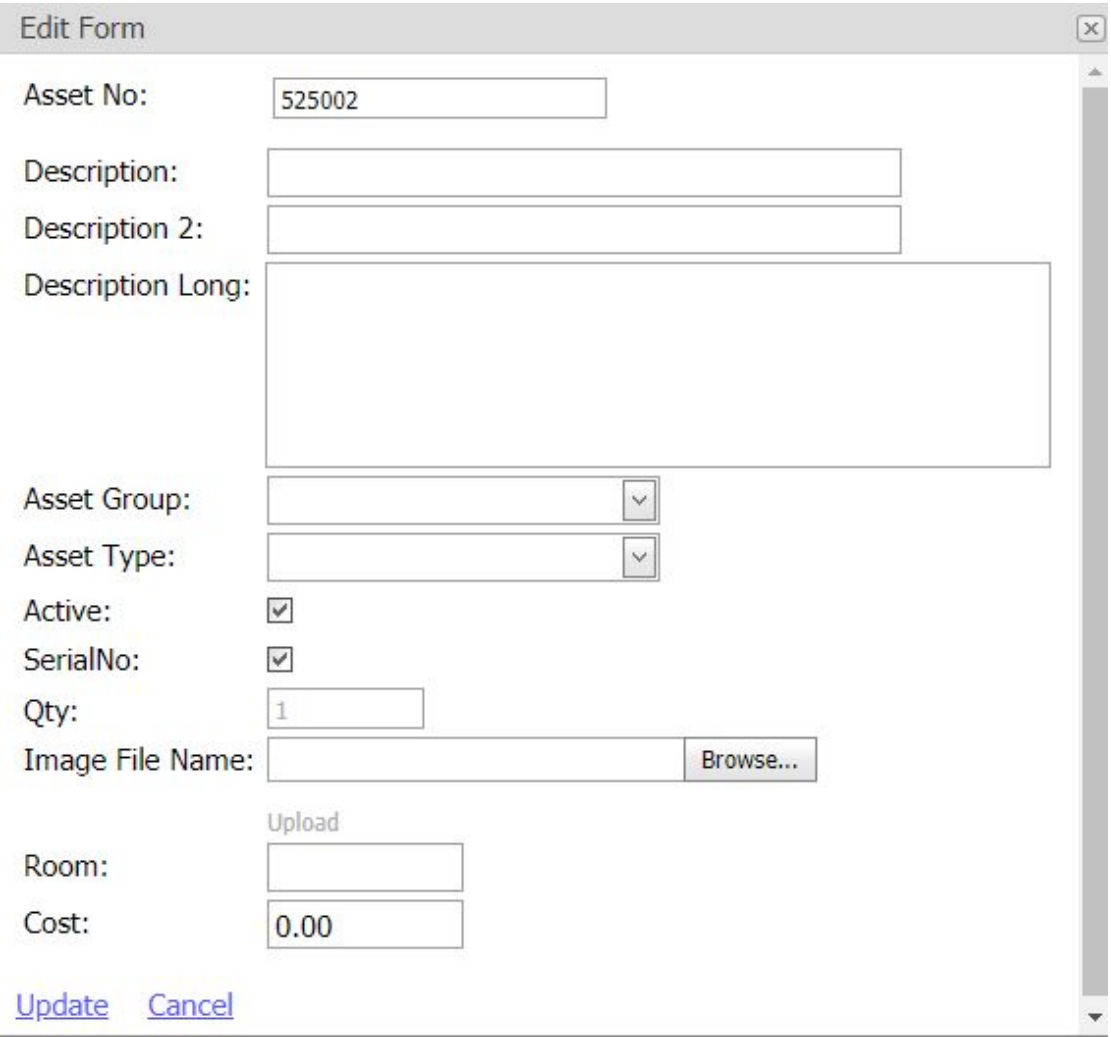

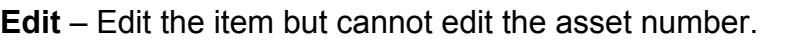

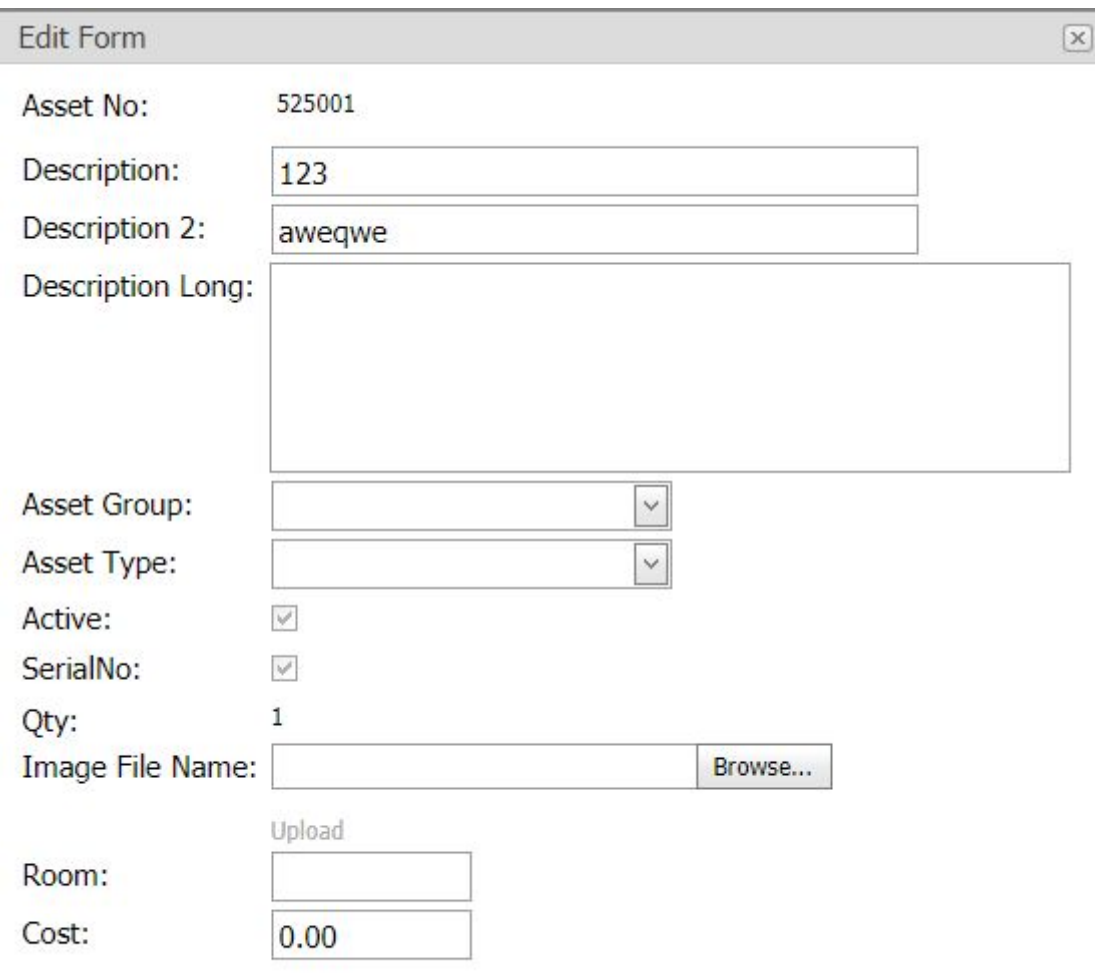

Update Cancel

**Preview** – Print label for the items.

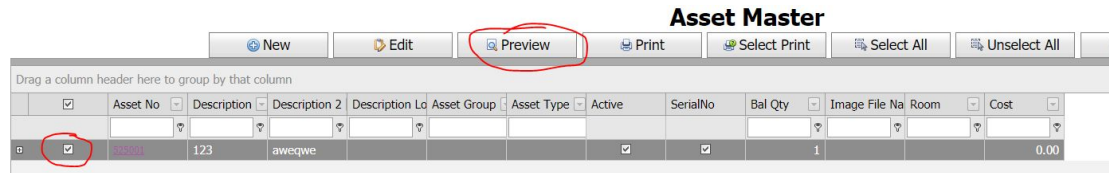

Select item and click preview button.

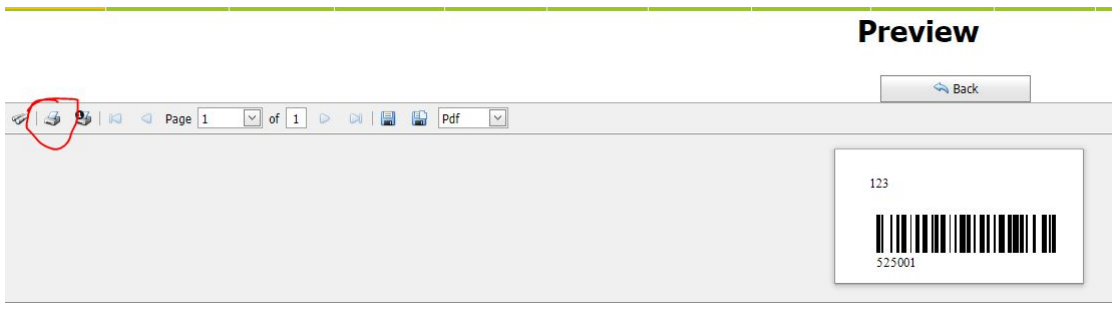

Click printer button to print label.

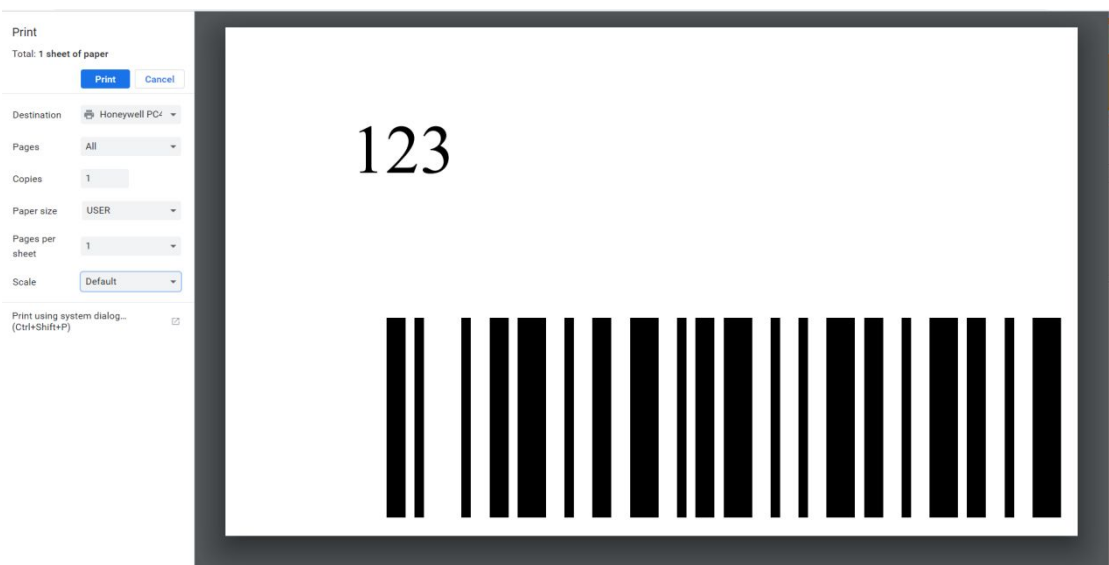

Select destination to your printer.

Paper size as your label size.

Scale as default template size.

Last click print label.

### <span id="page-10-0"></span>**Asset Check Out**

Monitoring assets are related to customers.

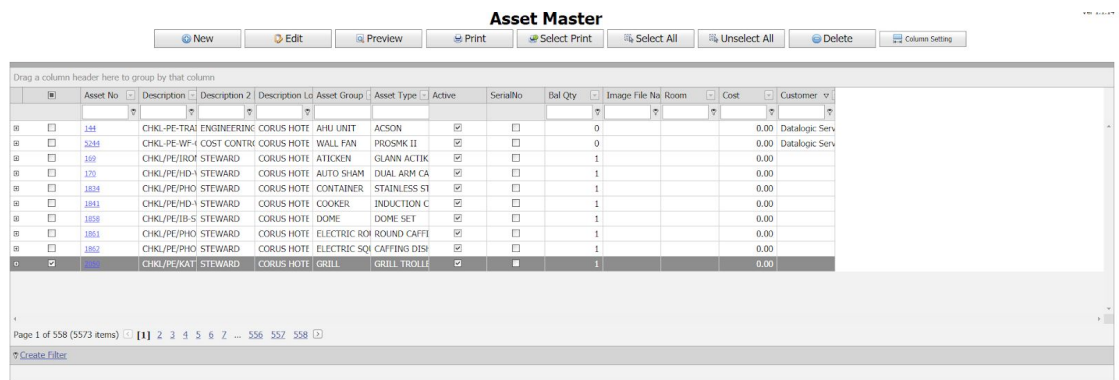

# <span id="page-10-1"></span>**Asset Type**

### **Asset Type**

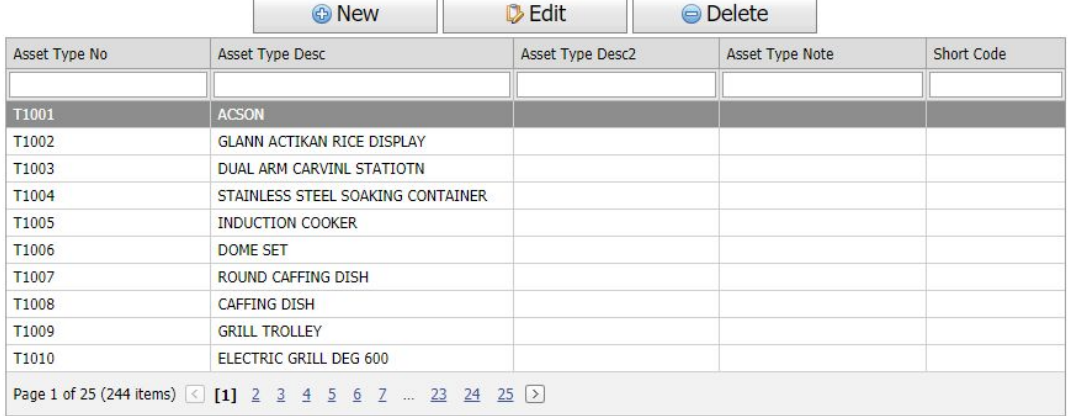

### <span id="page-10-2"></span>**Asset Group**

# **Asset Group**

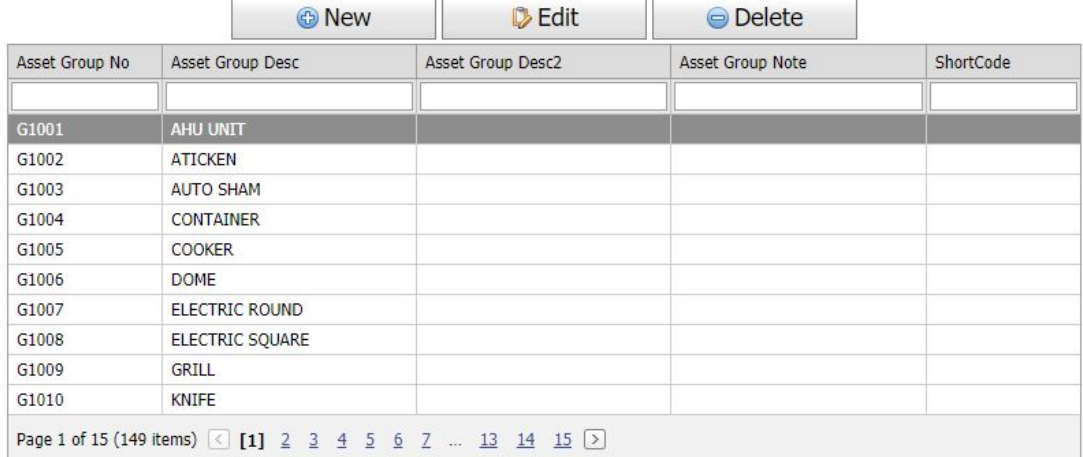

# <span id="page-11-0"></span>**Receiving**

Receiving is to confirm the items received from P.I.C.

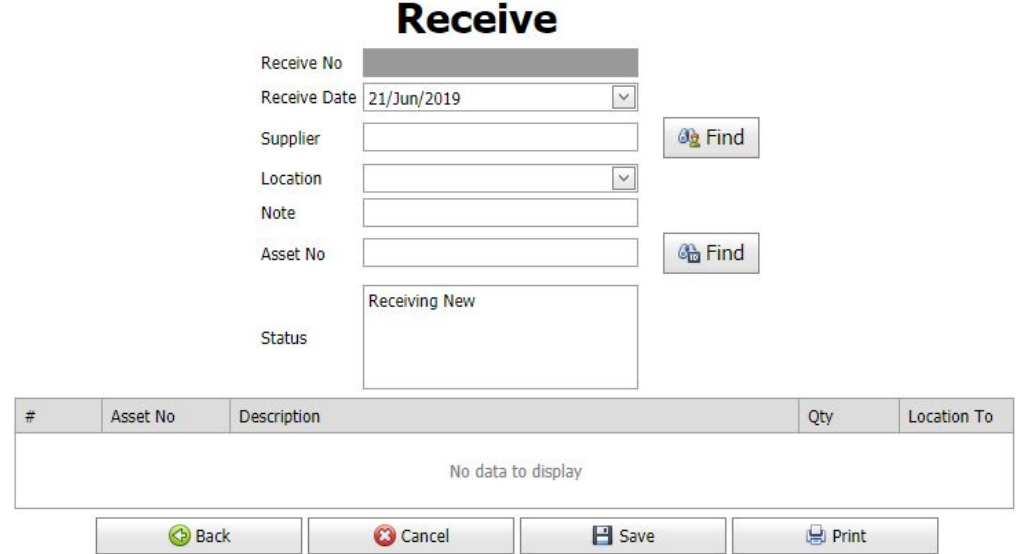

Select supplier, location and items. Once confirm all the items, click save as record.

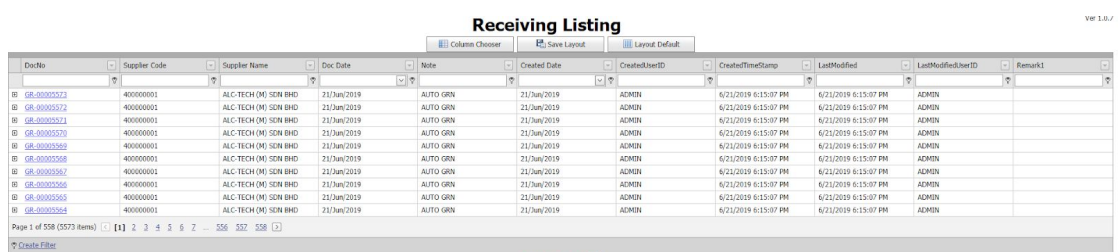

The record will be found in **Receiving Listing**.

# <span id="page-12-0"></span>**Check Out**

Check Out is to confirm the items loan to customer.

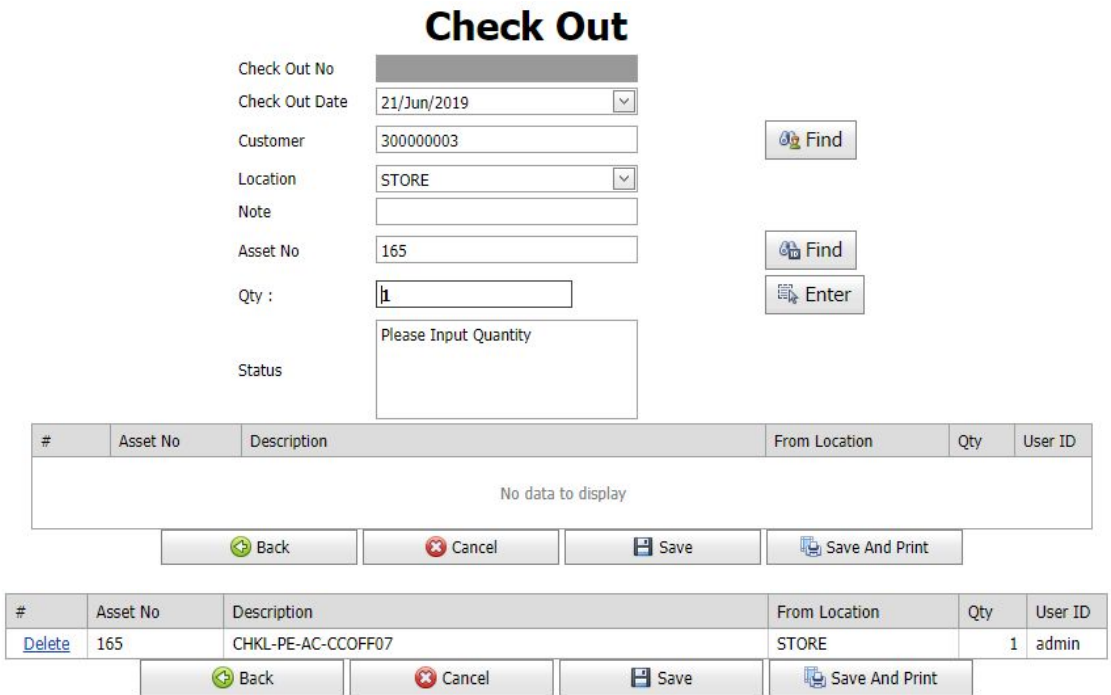

Select customer, location and items. Once confirm all the items, click save as record.

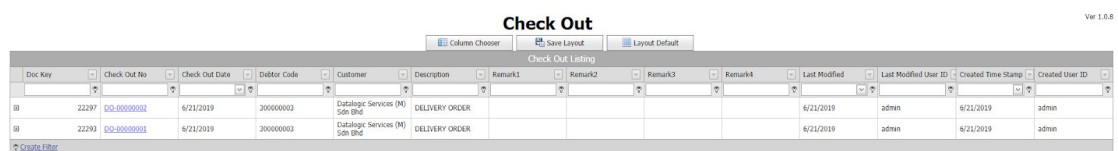

The record will be found in **Check Out Listing**.

# <span id="page-13-0"></span>**Check In**

Check In is to confirm the items return from customer.

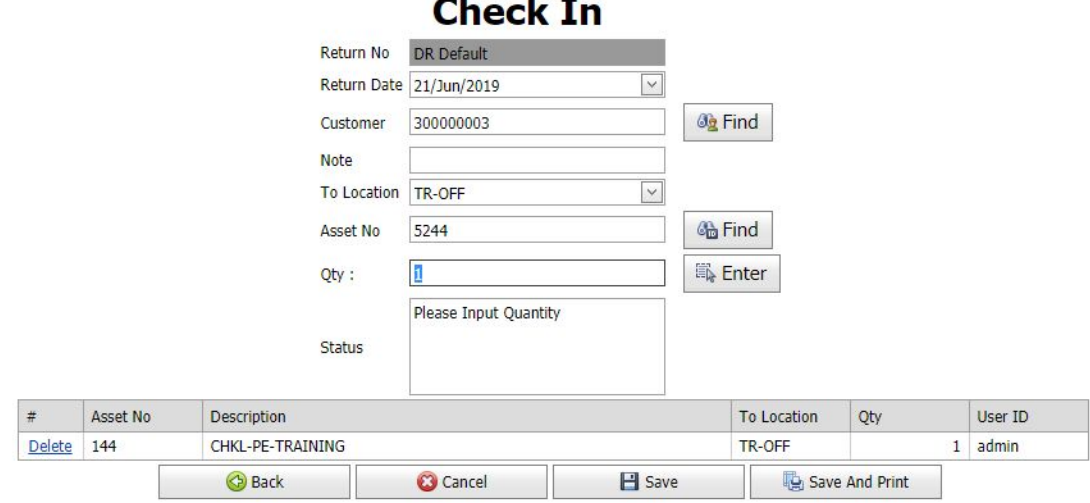

Select customer, location and items. Once confirm all the items, click save as record.

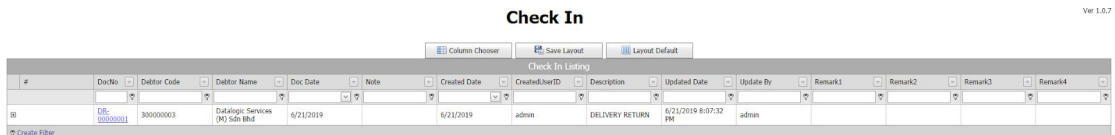

The record will be found in **Check In Listing**.

# <span id="page-14-0"></span>**Transfer**

Transfer is to confirm the items transfer from current location to another location.

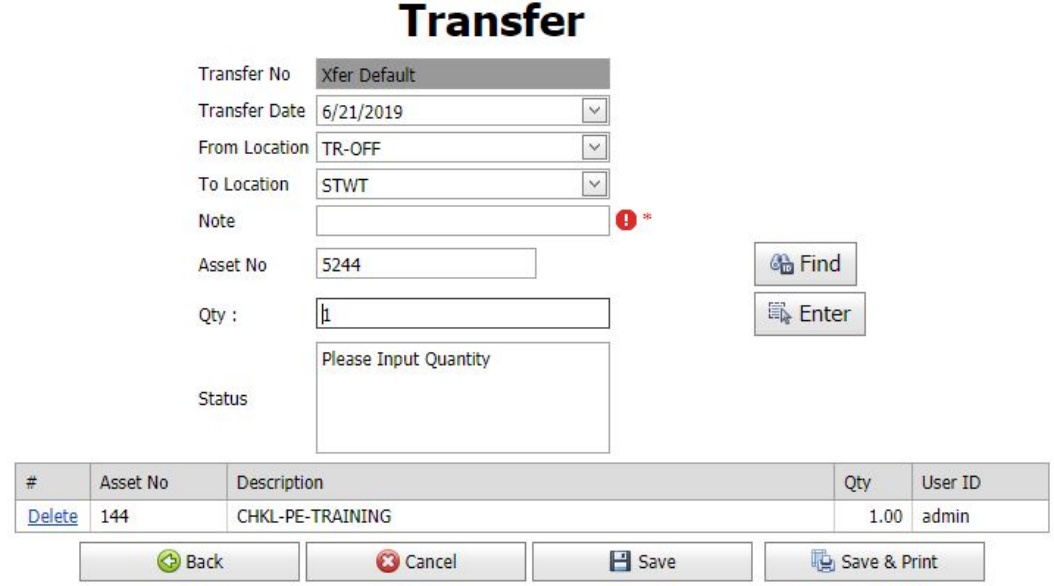

Select from location, to location and items.

Once confirm all the item been received, click save as record.

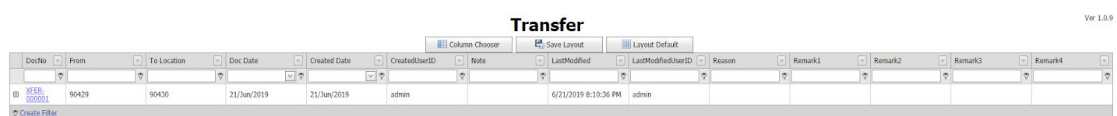

The record will be found in **Transfer Listing**.

# <span id="page-15-0"></span>**Write Off**

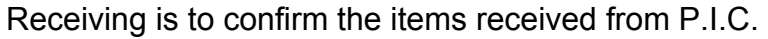

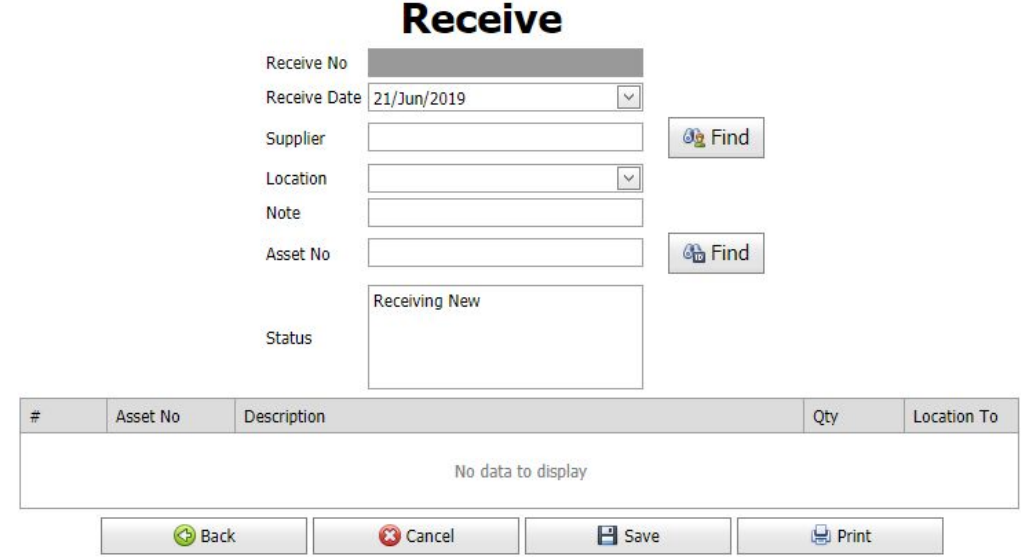

Select supplier, location and item.

Once confirm all the item been received, click save as record.

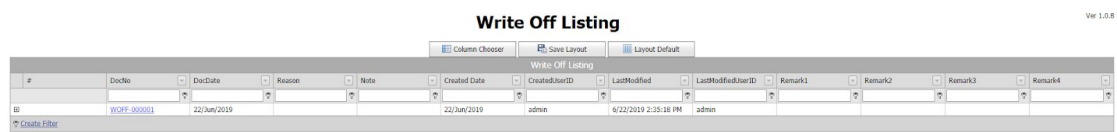

<span id="page-15-1"></span>The record will be found in **Write Off Listing**.

# **Design (Menu)**

<span id="page-16-0"></span>**Label Management**

To manage the report template.

#### **Label Manage**

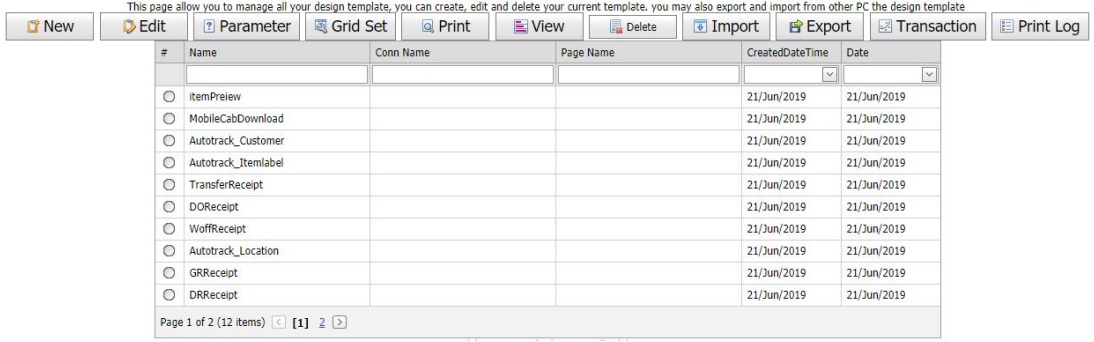

- **New** To create new design template.
- **Edit –** To edit design template.

**Parameter –** To link with database parameter.

**Grid set –** Column settings.

**Scan –** Print page.

**View –** Print page.

- **Delete** Delete design template.
- **Import** Import design template.
- **Export –** Export design template.

**Transaction –** Print summary from design template.

**Print log –** Print log from design template.

# <span id="page-17-0"></span>**Setting (Menu)**

### <span id="page-17-1"></span>**Location**

To see a list of store codes and create a new location code for the Receiving, Check Out, Check In, Transfer and Write Off selection.

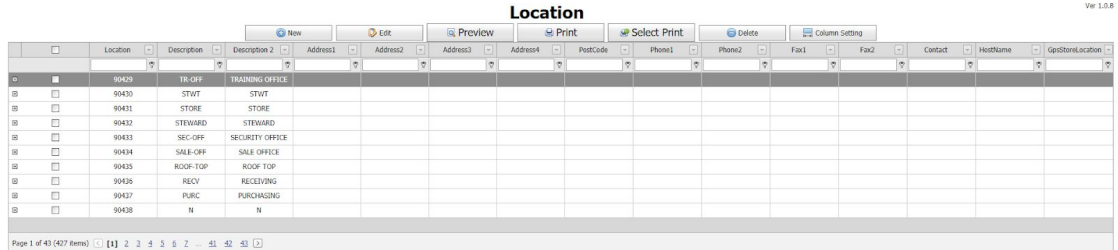

**New** – Create new location code.

**Edit** – Edit location code info. Only the "Location" info cannot be edit.

**Delete** – To delete the location code info.

**Column setting** – To adjust the column size and column name position.

### <span id="page-18-0"></span>**Location Import**

**Step 1:** Browse and select excel document with location data.<br> **Location Import** 

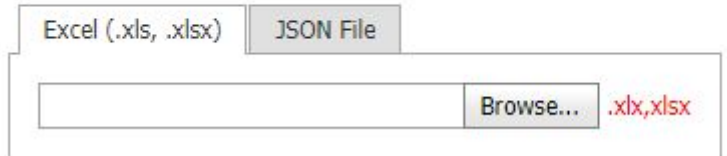

#### **Step 2:** Click edit and select tab name (Excel sheet) and update.

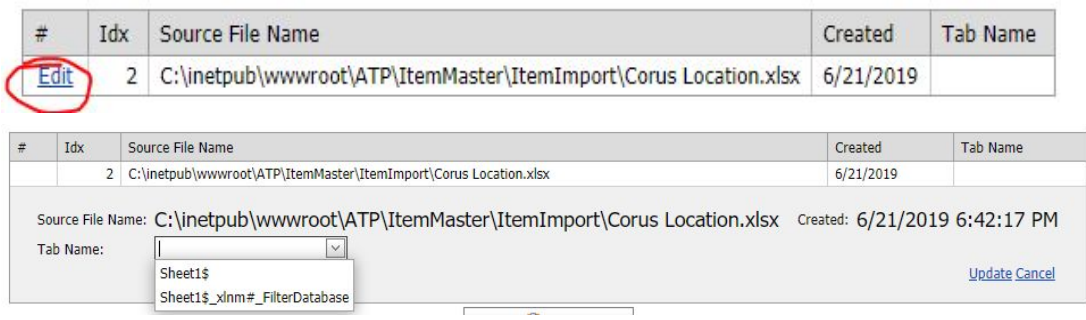

#### **Step 3:** Binding the parameter with the source column name (Excel top header name).

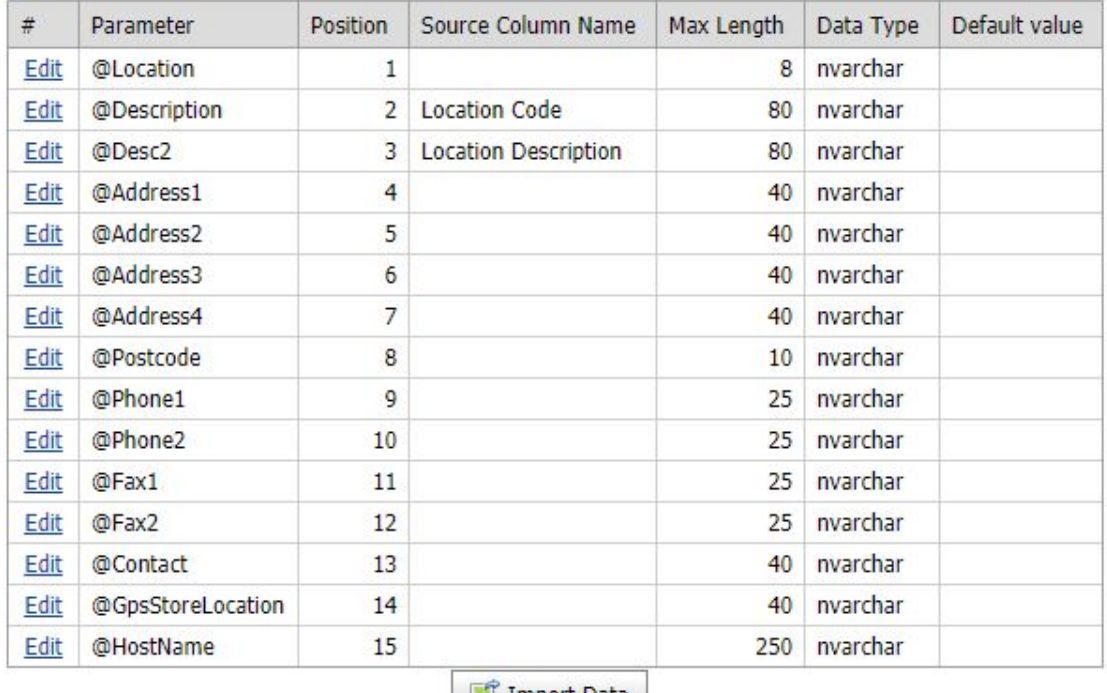

Import Data

**Step 4:** Import data.

### <span id="page-19-0"></span>**Caption resource**

To edit features, button, message name.

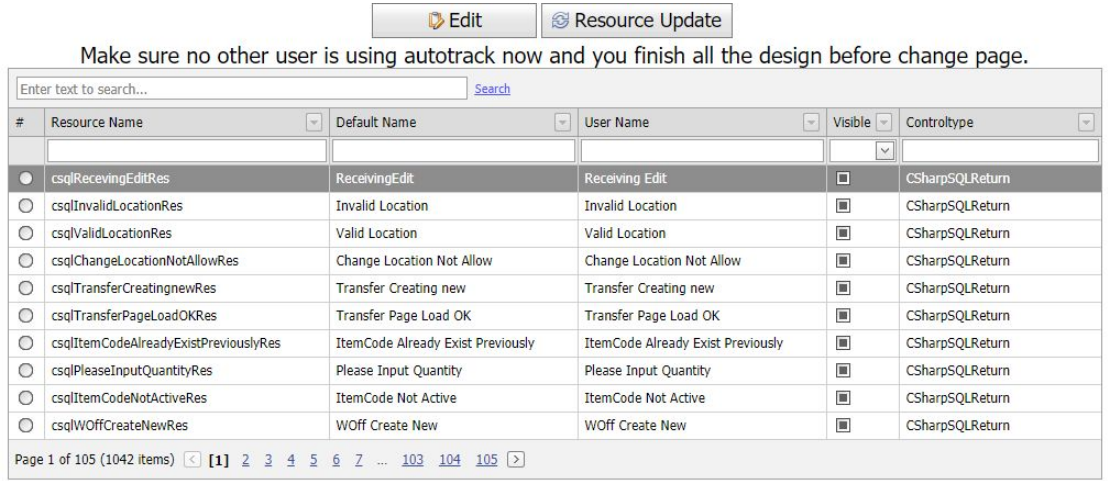

### <span id="page-19-1"></span>**Debug log**

To check error or bug log.

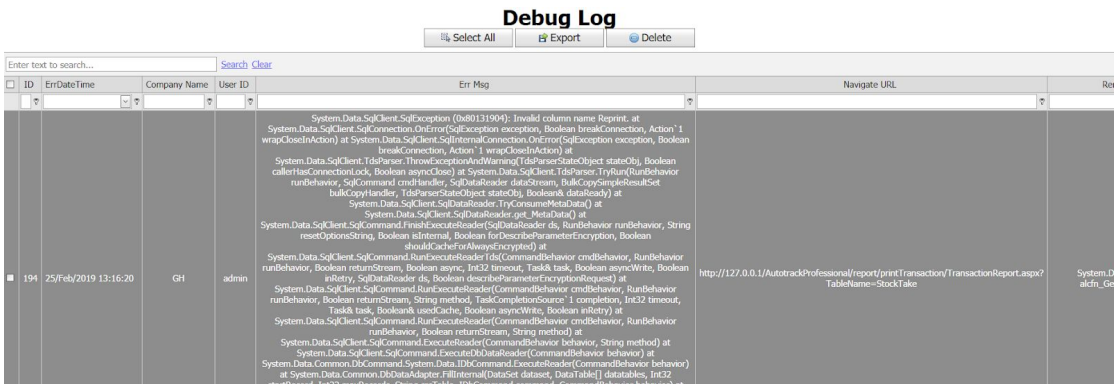

### <span id="page-20-0"></span>**Event log**

To audit user action.

To view this log, user must check the box to open this list.

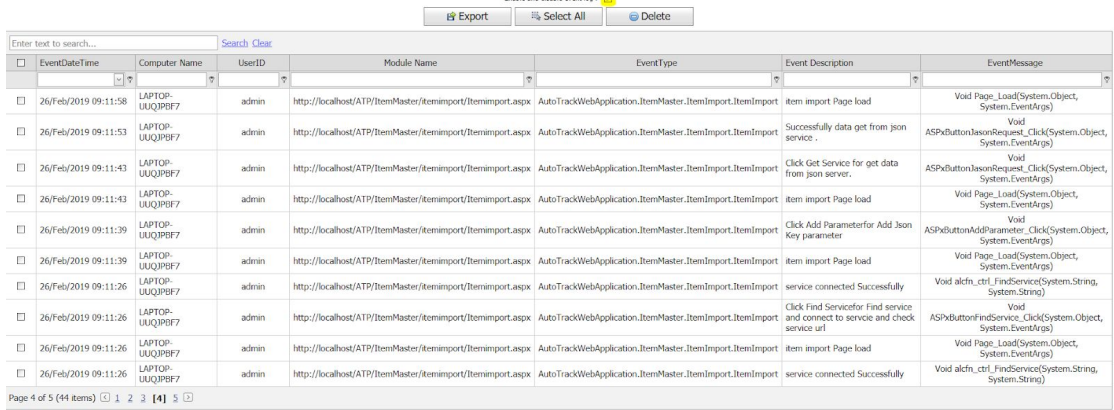

### <span id="page-20-1"></span>**Menu config**

To create new or edit for the menu info. To enable role level access by edit "visible" check box.

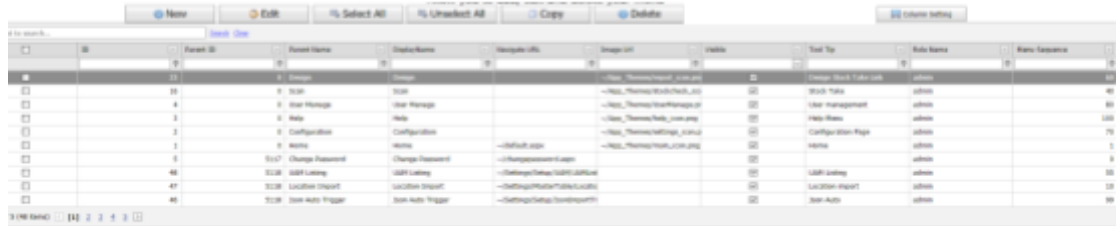

### <span id="page-21-0"></span>**Startup Message**

#### <span id="page-21-1"></span>**Developer Message**

Developer message for displaying messages on the login page.<br>Developer Message

**日 SAVE** 

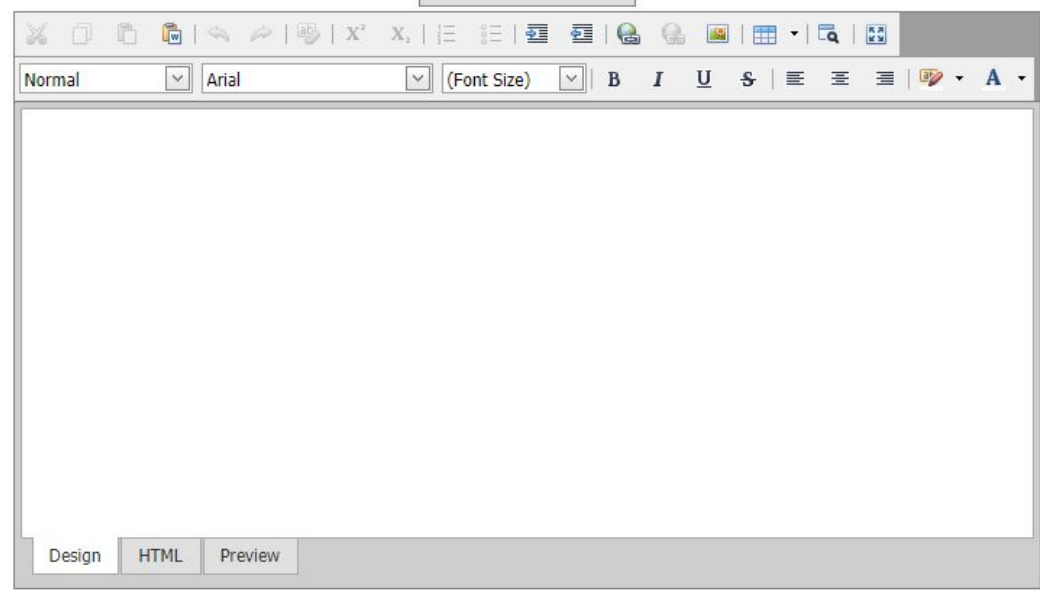

#### <span id="page-21-2"></span>**Change Logo**

Change the logo that shows the top title logo.

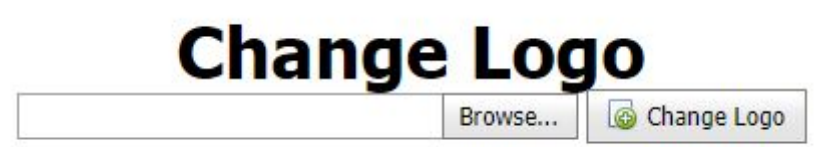

#### <span id="page-22-0"></span>**Reset Database**

Reset database

1. Fully database reset all database from SQL server. (Do not choose this option to reset).

2. Transaction reset is deleting all data related to transaction.

3. Reset to first time setup.

# **Reset DataBase**

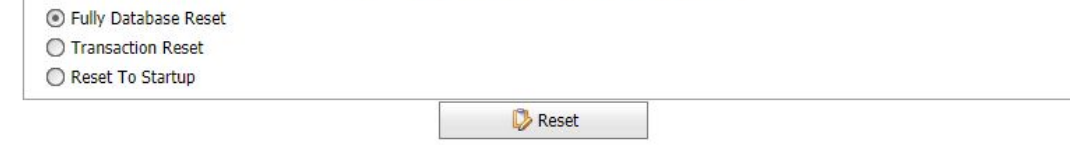

#### <span id="page-22-1"></span>**User Information**

User information

- 1. Password complexity.
- 2. Update password attempt and logout.
- 3. Wrong password attempt.
- 4. Auto log off.
- 5. Deactivate user days.

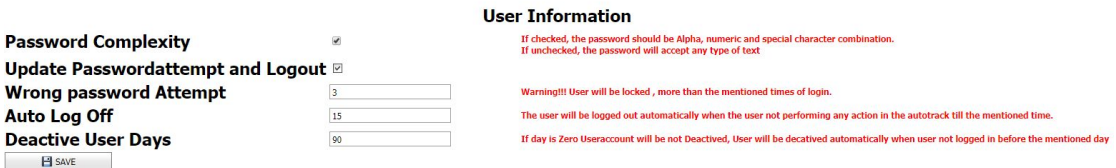

#### <span id="page-22-2"></span>**Database archive**

Database archive To set an archive date for database log. Can only choose the later days.

# **DataBase Archive**

Select Date dataBase Archive

DataBase will be automatically archived untill the mentioned date

**B** SAVE

 $\vee$ 

#### <span id="page-23-0"></span>**Backup restores**

To backup Autotrack whole folder include database. Due to Live server and DB server is separate, unable to do database backup. Restore only for (DB).bak file.

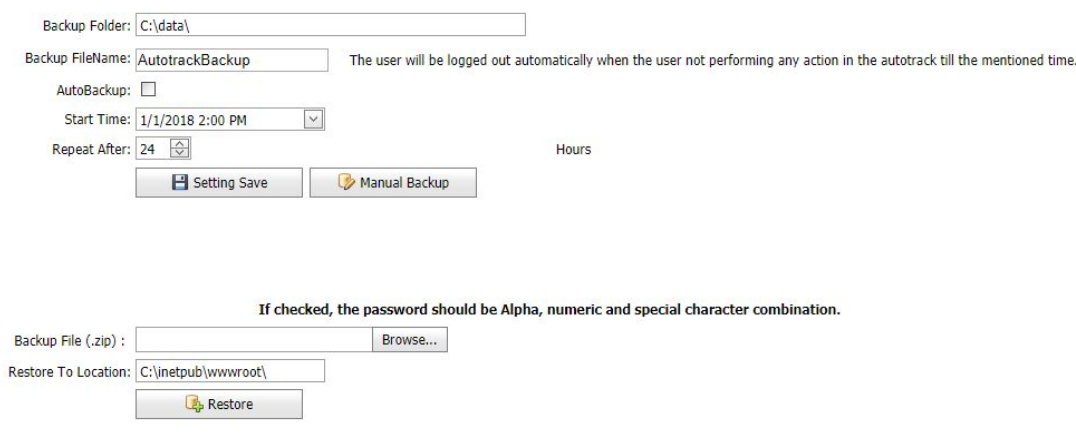

### <span id="page-23-1"></span>**UAM listing**

The role level that shows access rights.

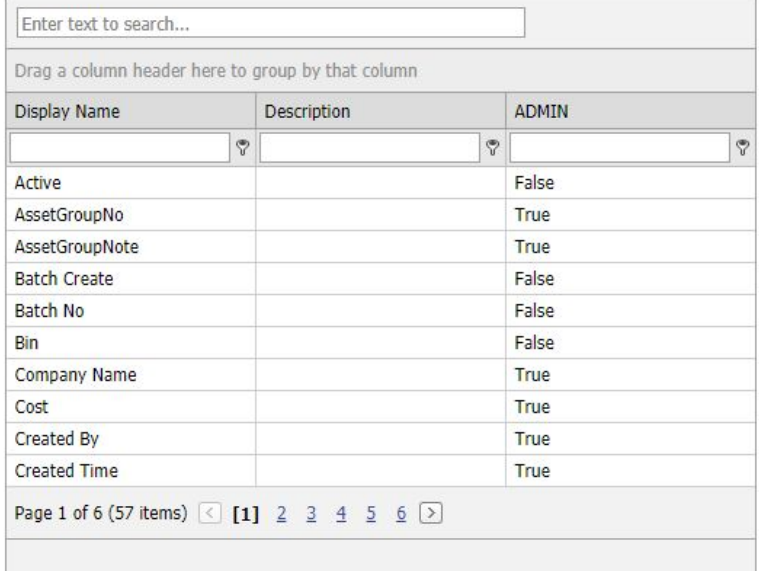

Export Excel

### <span id="page-24-0"></span>**Shortcut Page Setting**

To show the shortcut page in home page.

**New –** Create new shortcut page.

**Edit –** Edit shortcut page info.

**Select all –** Select all shortcut page.

**Unselect all –** Unselect all shortcut page.

**Copy –** Duplicate selection shortcut page to another role level.

**Delete –** Delete shortcut page.<br>Main Page Shortcut Settings

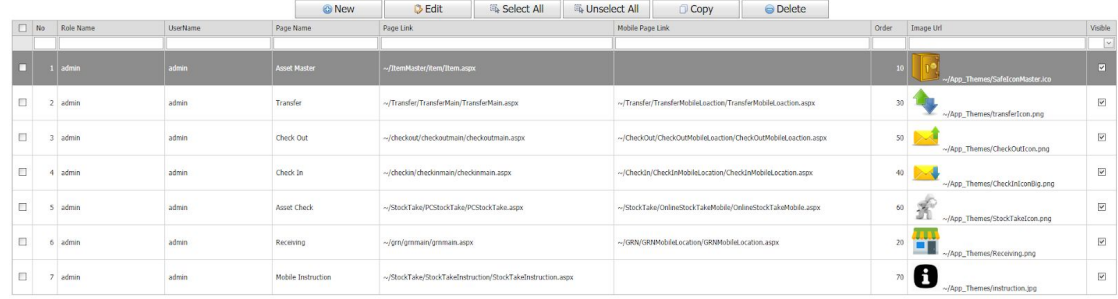

Ver  $1.0.9$ 

# <span id="page-25-0"></span>**User Manage**

### <span id="page-25-1"></span>**User Listing**

Use the export function to display user information.

- 1. Add user features.
- 2. Edit user features.

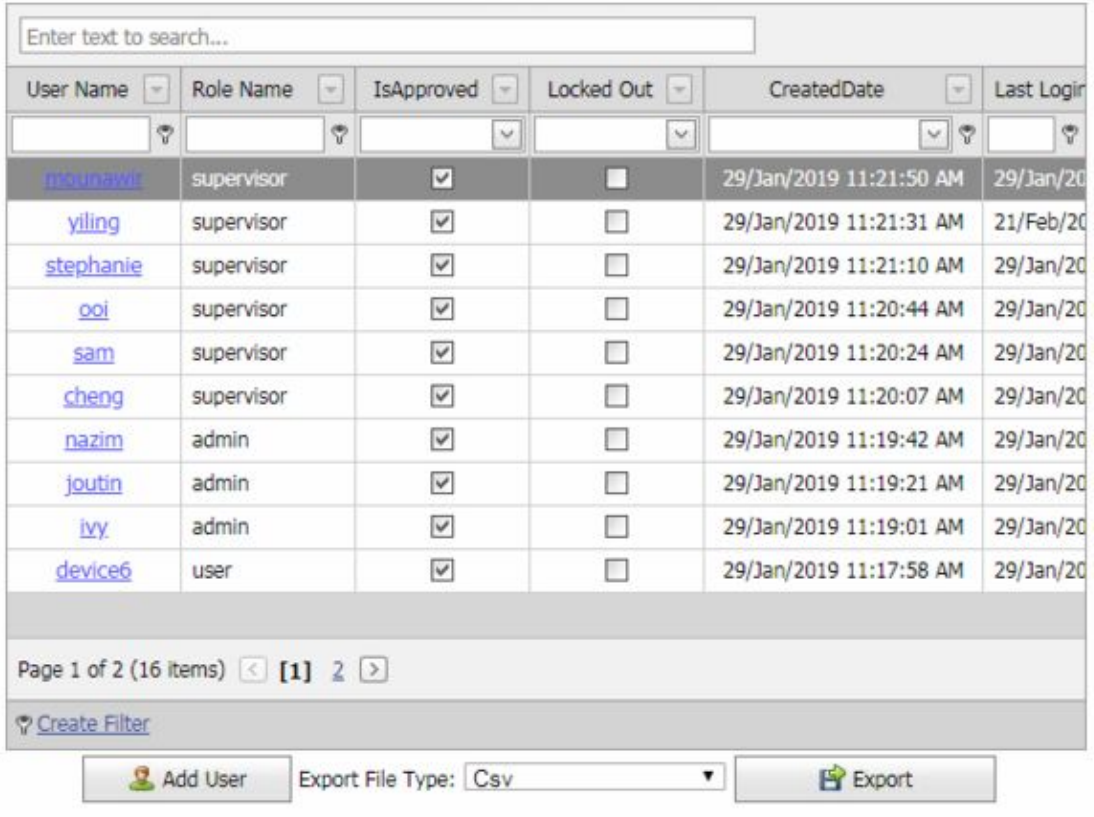

#### 1. Role ID

- 2. Main Info
- 3. Edit user info.
- 4. Update user info.
- 5. Unlock user if password wrong 3 times.
- 6. Reset password.
- 7. Delete user.

**Role ID** 

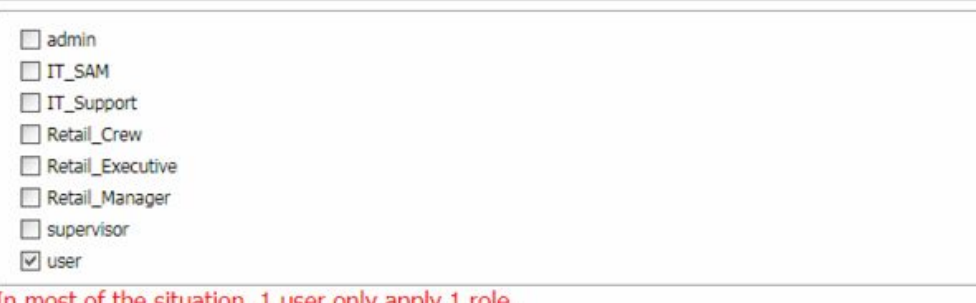

In most of the situation, 1 user only apply 1 role.<br>If you want to define 1 user with multi role, please consult your administrator on this setting. This setting may not work for certain page due to matrix conflig configuration

#### **Main Info**

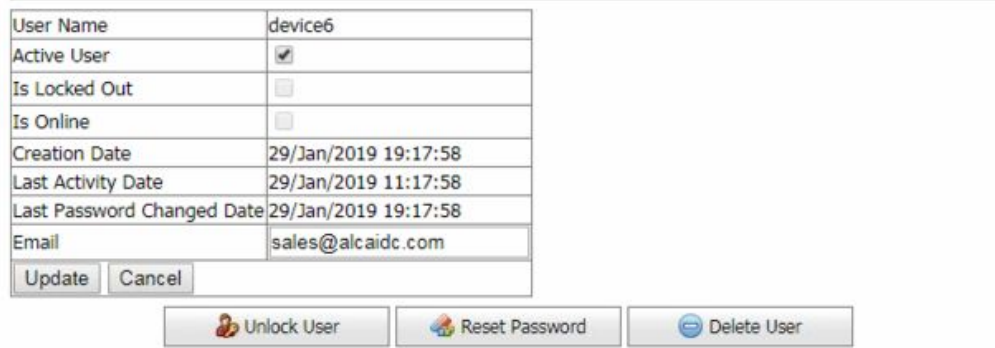

### <span id="page-27-0"></span>**Add User**

Create new user.

Select user by role level.

Select Role for ID

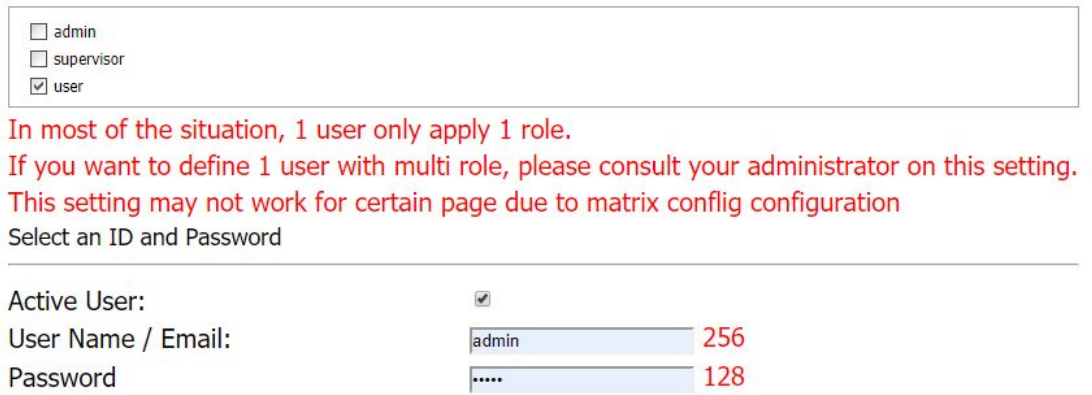

Re-Enter password Add User

 $\boxed{128}$ 

Re-Type Password:

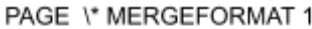

### <span id="page-28-0"></span>**Add Role**

Create new role.

Delete role. (if the total of user is zero, only the system allows to delete.)

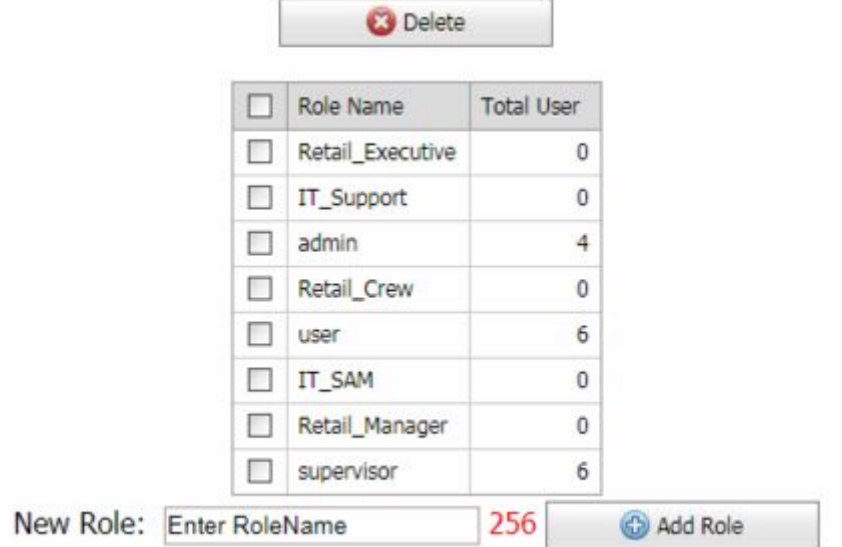